**Document Title: Grants Department Contacts Maintenance – Job Aid**

**Original date: Date Revised: August 31, 2022 Next Revision/Review Date: August 31, 2023**

**Megan G. Marks, Ph.D. Associate Vice President, Sponsored Programs Administration Office of Business Affairs**

The Sponsored Programs Administration office (SPA) has requested a custom Notification Report to be generated from the PS Grants Module in order to enhance the communication to the Research community and campus departments on pertinent Award Information like Award Setup, Contract Amendments, Award Terms & Conditions, Budget details and other important status updates relevant to the Grant/Contract during the life of the Award.

The Grant Voucher or Notification Report is generated by the SPA Research Award Accountant (RAA) or any member within the SPA office, when it is deemed necessary to inform the Award PI and the Award Department Contacts (mentioned in detail below) on Award Data that either has been newly setup or modified.

This Job Aid is intended for the Department Financial Administrators, Financial Managers, Administrative Coordinators to maintain a list of Grant Voucher Report Recipients/Department Financial Contacts, as determined and maintained by the Department Financial Manager or Department Administrator.

# *Please note that, by default, the Award PI will always be notified and therefore should not be added as a Grant Department Contact.*

The Department contacts are maintained by the respective research department Financial Manager/Administrator/Coordinator, within the PS Financials Grants module pages: **Main Menu > PeopleSoft Financials > Grants > Departments > Contacts**

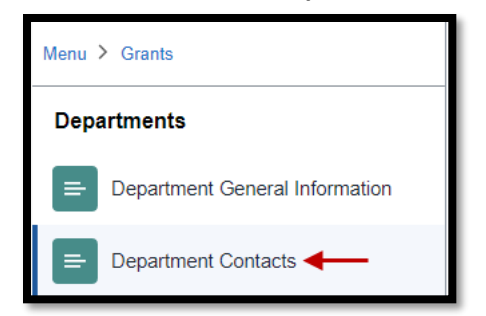

# **The Department Contacts are setup based on the Grants' Project Department ID.**

The first step is to identify the Department ID which has been associated for your Grant and then navigate to **Main Menu > PeopleSoft Financials > Grants > Departments > Contacts**

Any individual who actively manages the Sponsored Research for a department can request the PS Security Role of **UT D GM Department Contacts** via a ServiceNow Request to the PS Security Team and having this PS Role will grant you access to view/edit and add department contacts to the Grants > Departments > Contacts page.

In order for the Grants Notification Report to be received by the Financial Administrators and their intended internal departmental staff (Business Analysts, Admins etc.), the Financial Manager has to add users to each of the Department IDs for which they have Grants associated to.

Addition of Department Contacts:

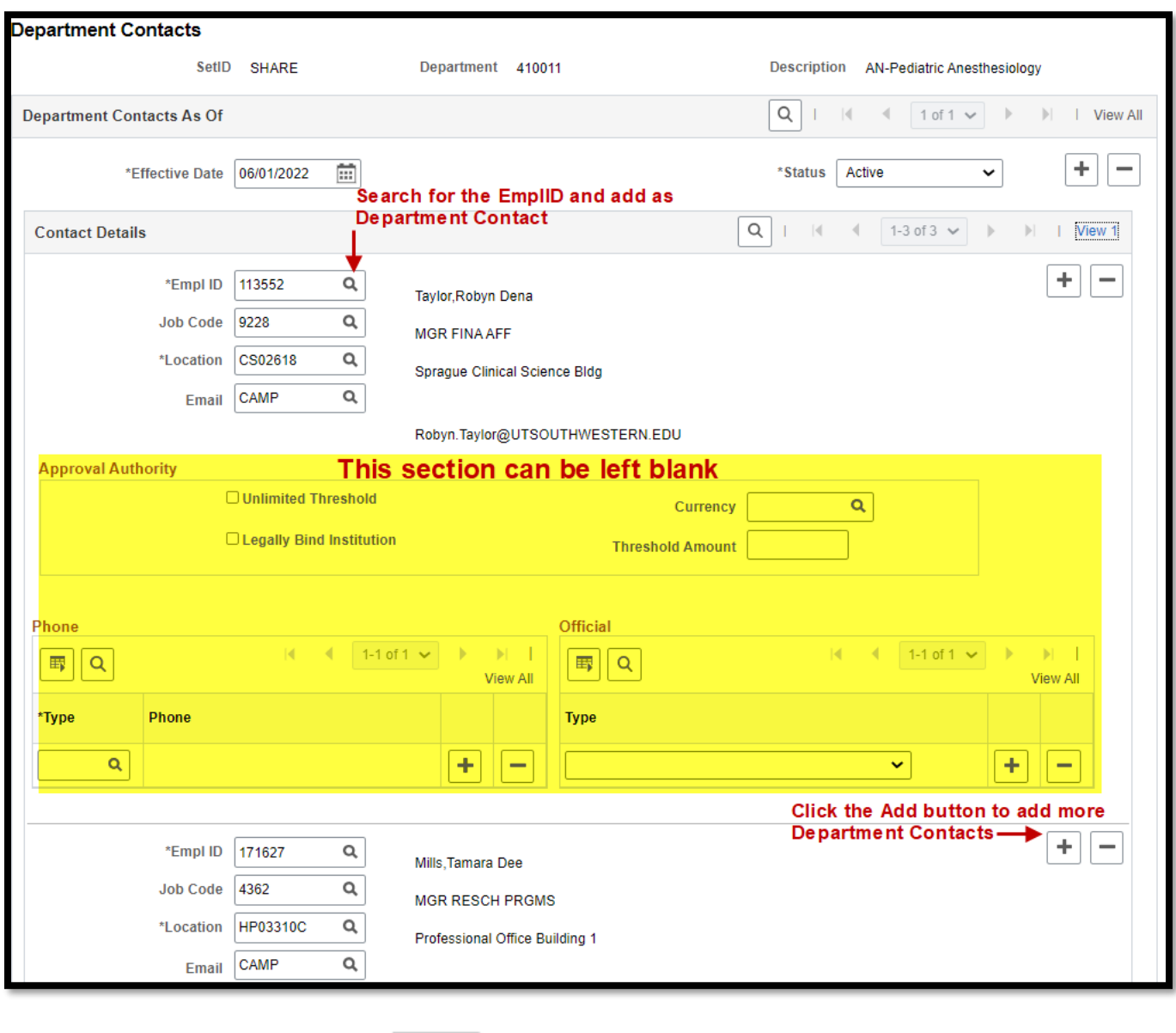

After all the Contacts are added, click  $\boxed{5}$  Save and exit.

**Grant Notification Report** 

Notification Reason: Award Activation/Award Amendment/Terms and Conditions Change

**AWARD INFORMATION:** Award PI: **Award Title:** Award ID: Ref. Award Number: **Sponsor Name:** CFDA #: **Project Start Date: Project End Date:** Pay Method: **Award Status:** 

Total Project Amount: Sum of Award Modification Amount from Award Profile page Total Current Budget Amount (To-Date): Total Posted Budget (Sum of all Posted Project Budgets)

## **AMENDMENTS**

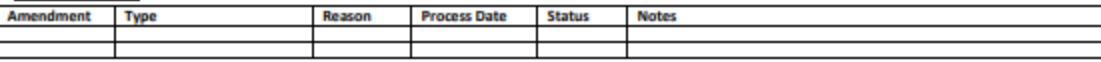

#### **Certifications:**

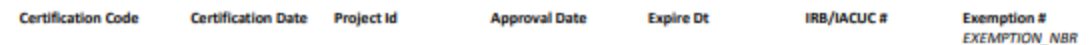

## **Additional Information:**

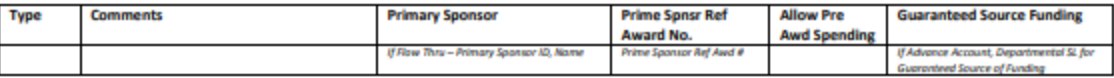

## **Project Details:**

Project ID: **Project Description:** Department ID: **Department Name:** Project PI: **Project Period: Project Team:** 

#### **Terms & Conditions**

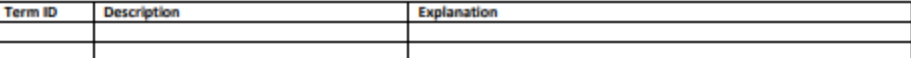

#### **Project Activity Details:**

**Project Activity: Start Date: End Date:** OAS ACCT #:

**F&A Details: Effective Date:** Rate:

## **UTSouthwestern**

Medical Center

**Grant Notification Report** 

Notification Reason: Award Activation/Award Amendment/Terms and Conditions Change

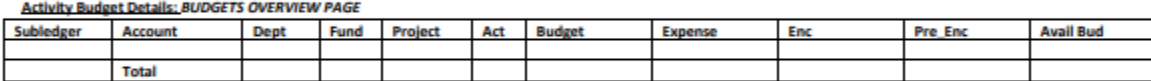

Base:

### **Future Budget Period & Funding for Project XXXXXXXXXX**

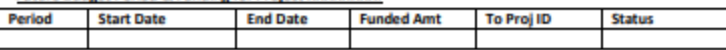

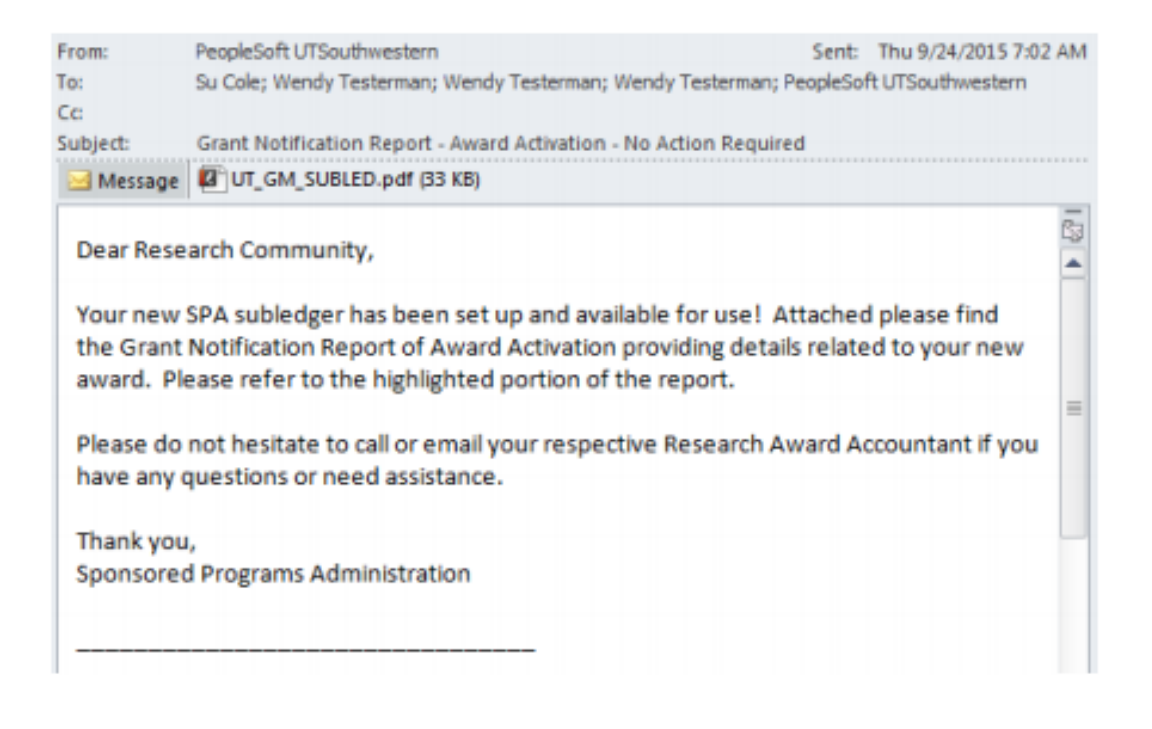

# **UTSouthwestern**

Medical Center

**Grant Notification Report** 

Notification Reason: ""Pk der this

### **Award Information:**

Award PI: Award Title: Award ID: Ref. Award Number: Sponsor Name: CFDA #: Project Start Date: Project End Date: Pay Method: Award Status:

Ross, Elliott Morton G Protein-Coupled Receptors-Structure and Regulation OPA0006120 5R01GM030355-33 NIH-NATIONAL INST OF GENERL MED SCIENCES 93.859 - Biomedical Research and Resear 01/01/2012 12/31/2015 LOC **ACTIVE** 

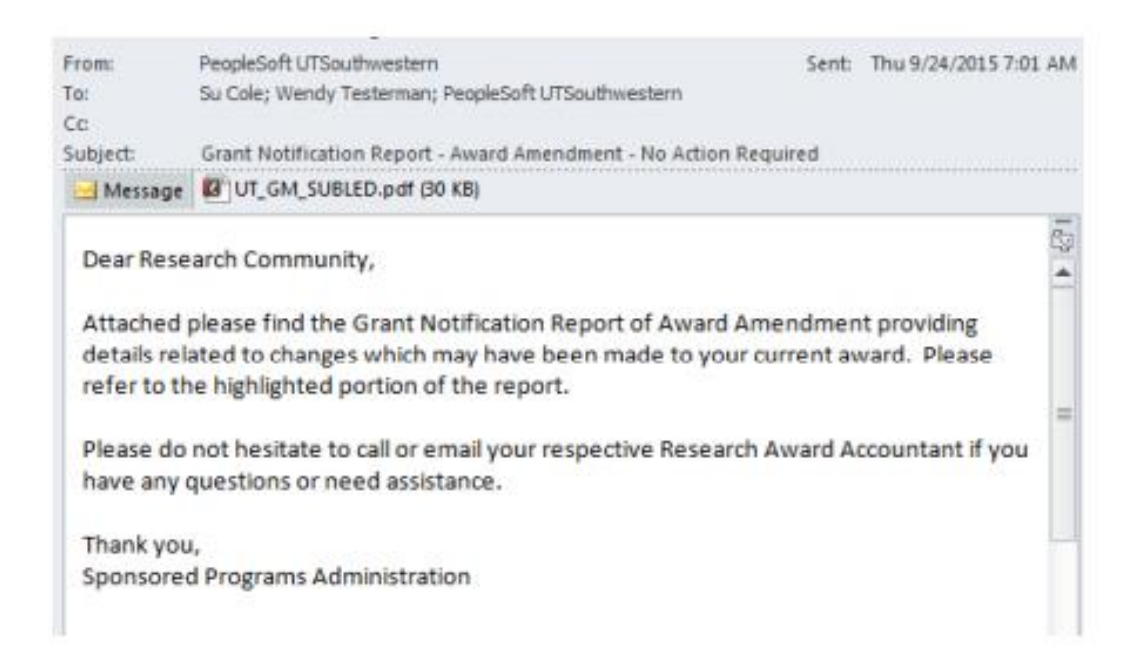

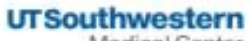

Medical Center

**Grant Notification Report** 

Notification Reason: THE rd Amendment. of Aw

#### **Award Information:**

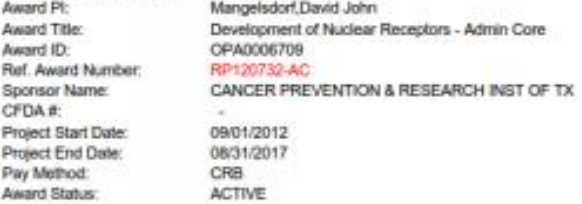

#### **Amendments:**

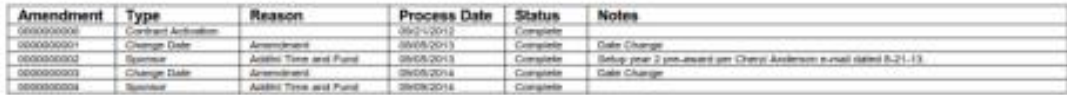

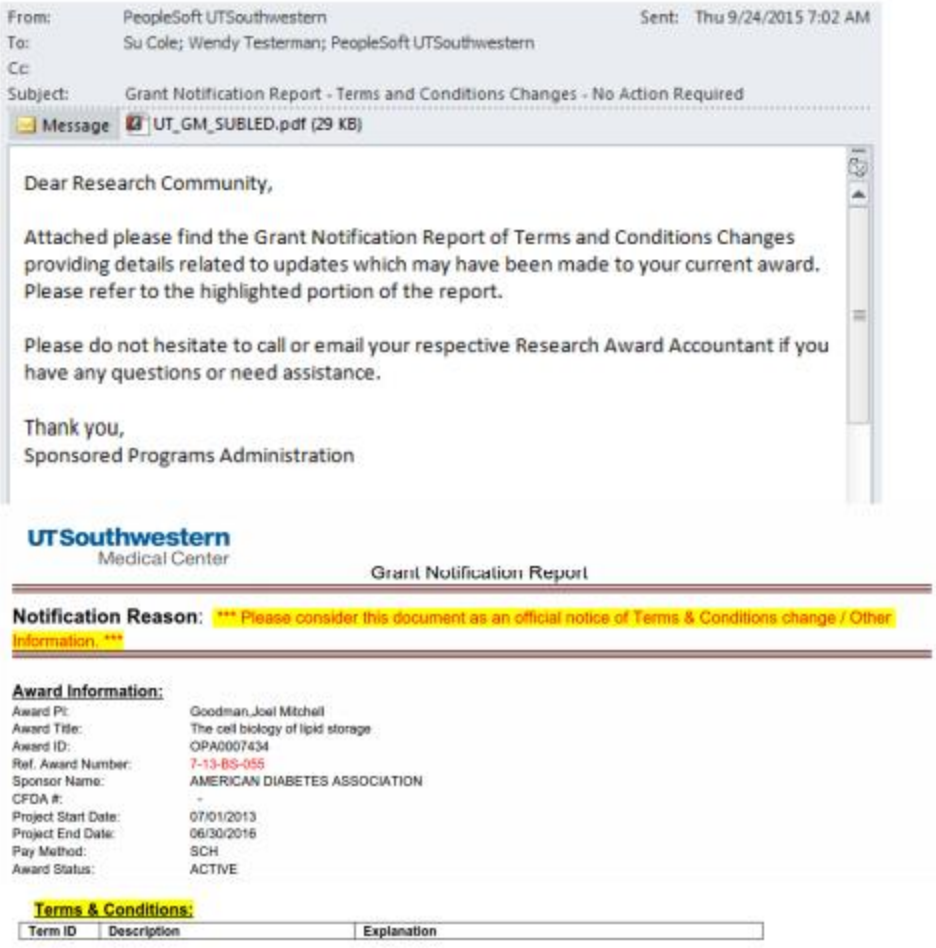

1. Click **File | Info** tab, and then the **Manage Rules & Alerts** button.

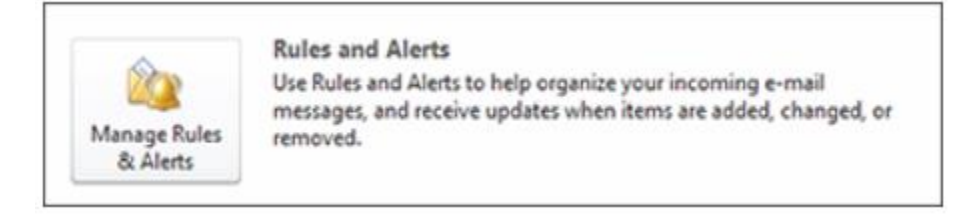

*2.* Click **New Rule**... on the **Email Rules** tab. *The Rules Wizard dialog will pop up*

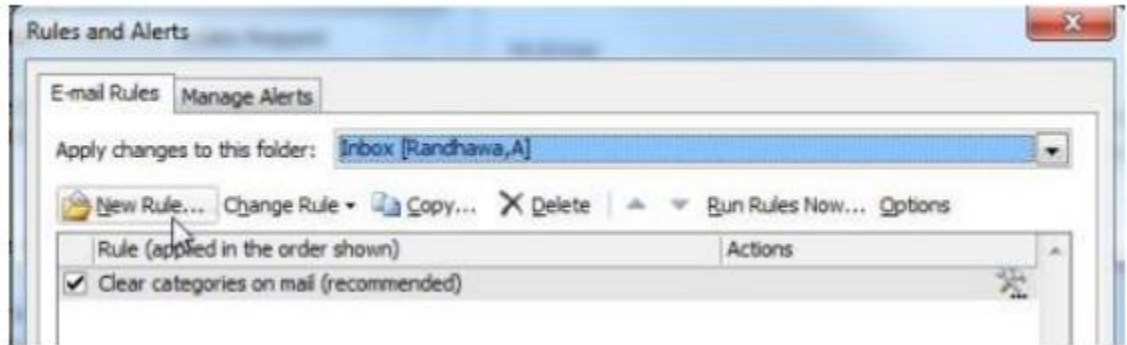

3. In the area marked **Step 1: Select a template**, choose the template that most closely resembles the action you would like to take. Ensure you select a template from the **Stay Organized** or **Stay Up to Date** sections

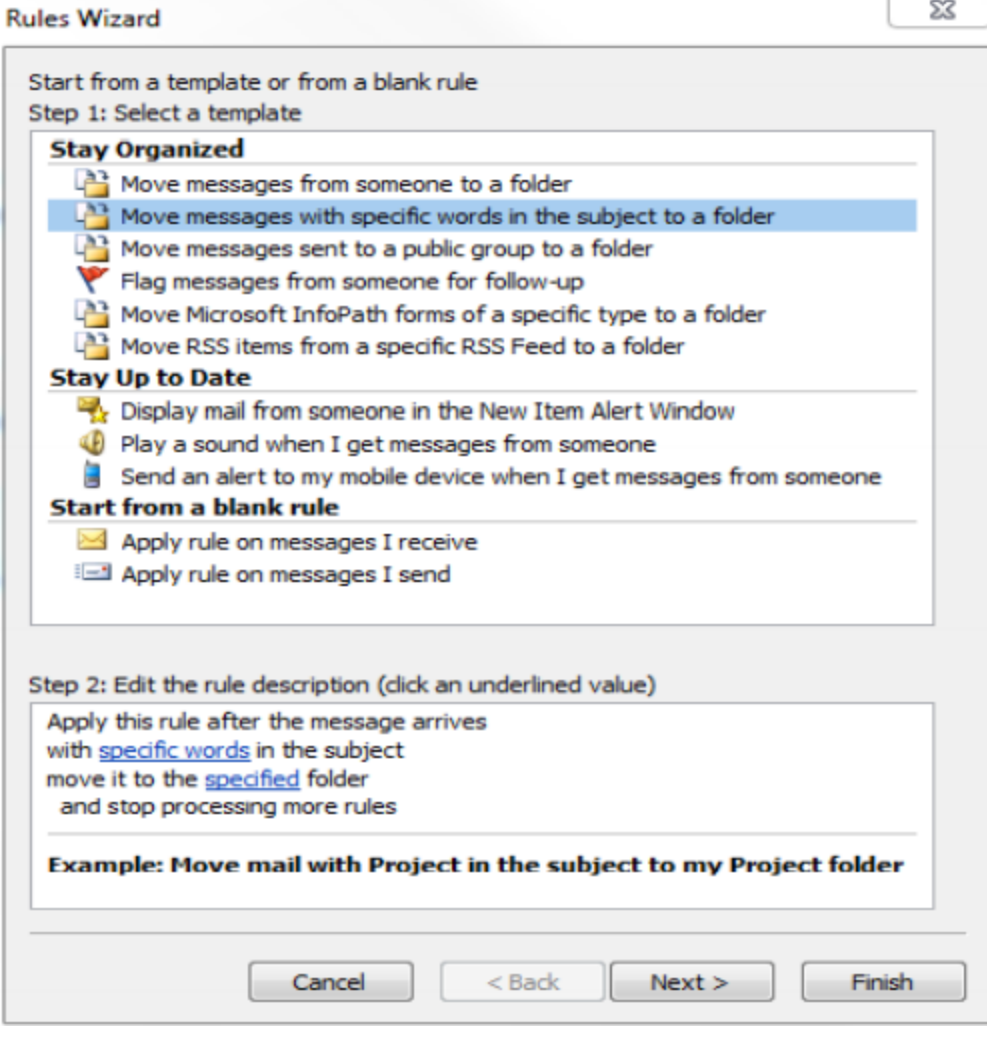

4. In the area marked Step 2: Edit the rule description, click on the underlined text specific words. A "Search Text" pop up will appear; type in "Grant Notification Report". Then click the "Add" and "OK" button.

 $\sum$ 

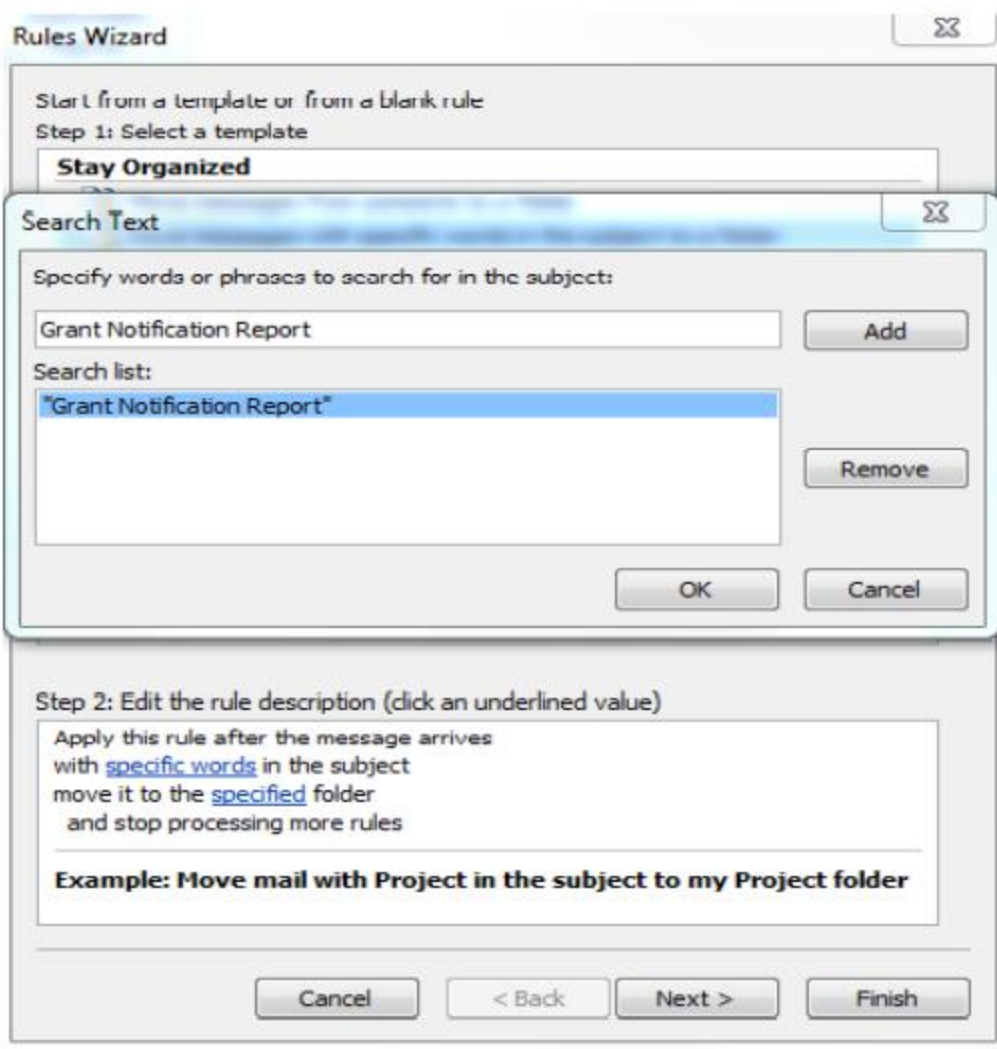

4. Select any additional criteria you would like to set Step 2: Edit the rule description by clicking on the specified folder and adding in your criteria. Click on Inbox then on the right-hand side, click on New… to create a new folder for the emails to go.

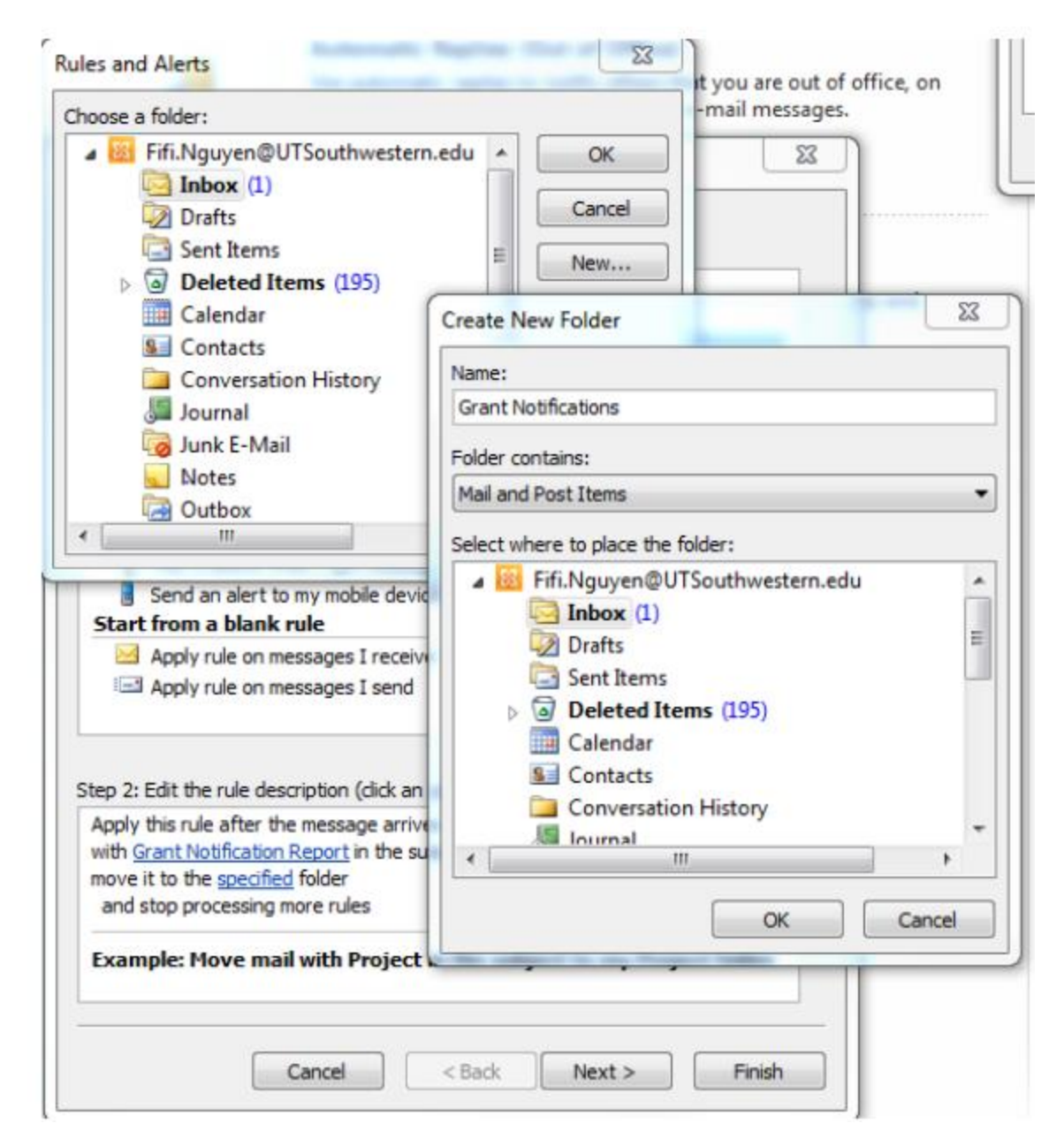

6. Click **OK**, and then click **NEXT**.

7. Specify the conditions for those criteria in the Step 2: Edit the rule description box by placing a tick mark from people or public group. Once ticked, this will include a line in Step 2: Edit the rule description box. Click on the people or public group and locate PeoplesoftUTSouthwestern in the Global Address Book. Click OK.

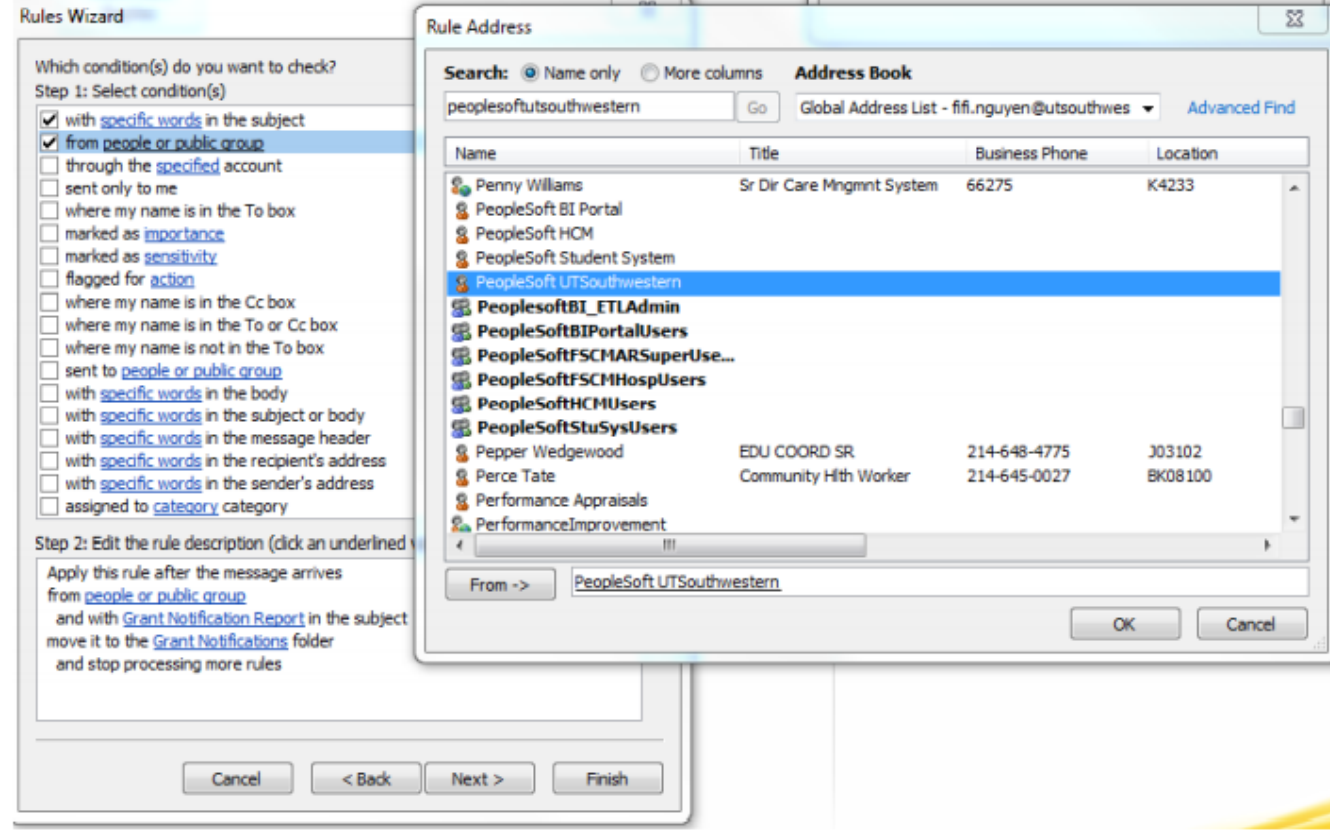

8. Click on Next

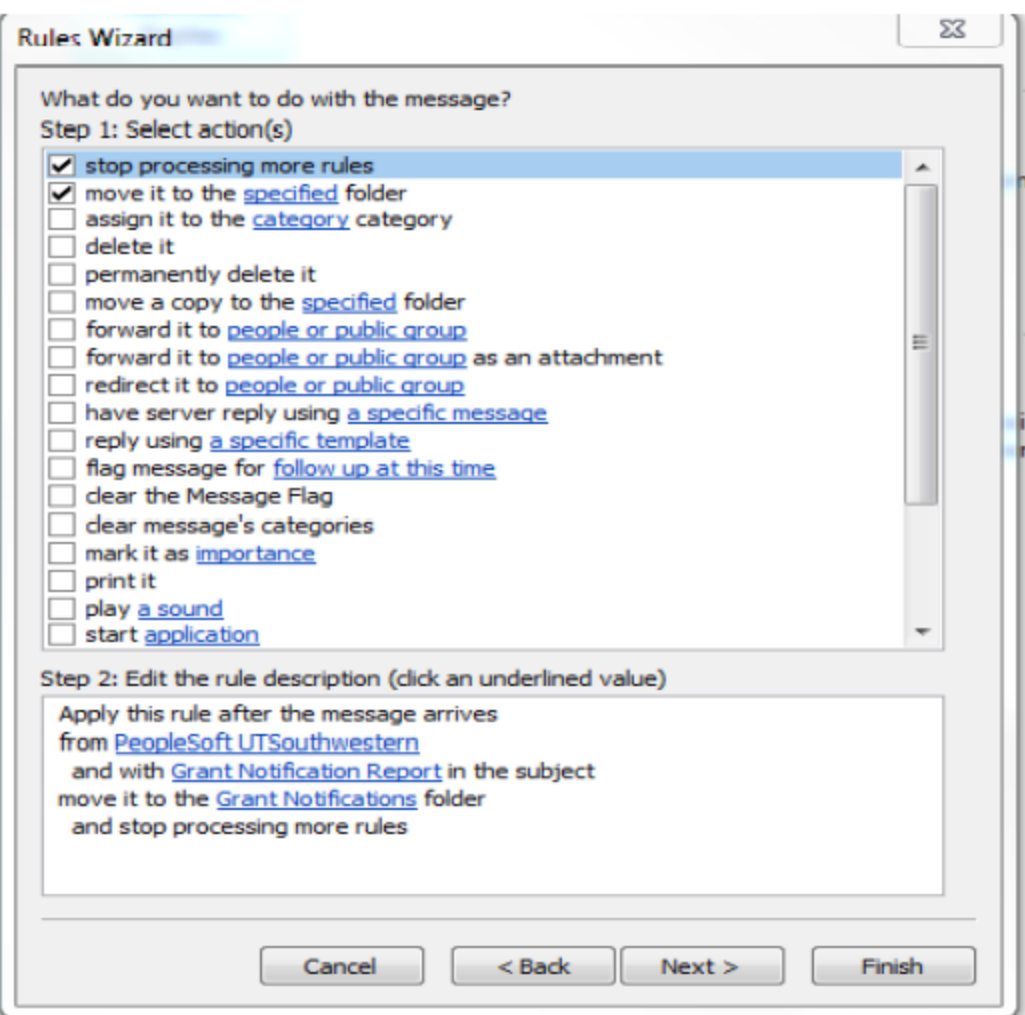

## 9. Click on Next

10. Select any exceptions to the rule and specify the details for those criteria in the Step 2: Edit the rule description box (optional)

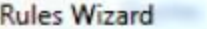

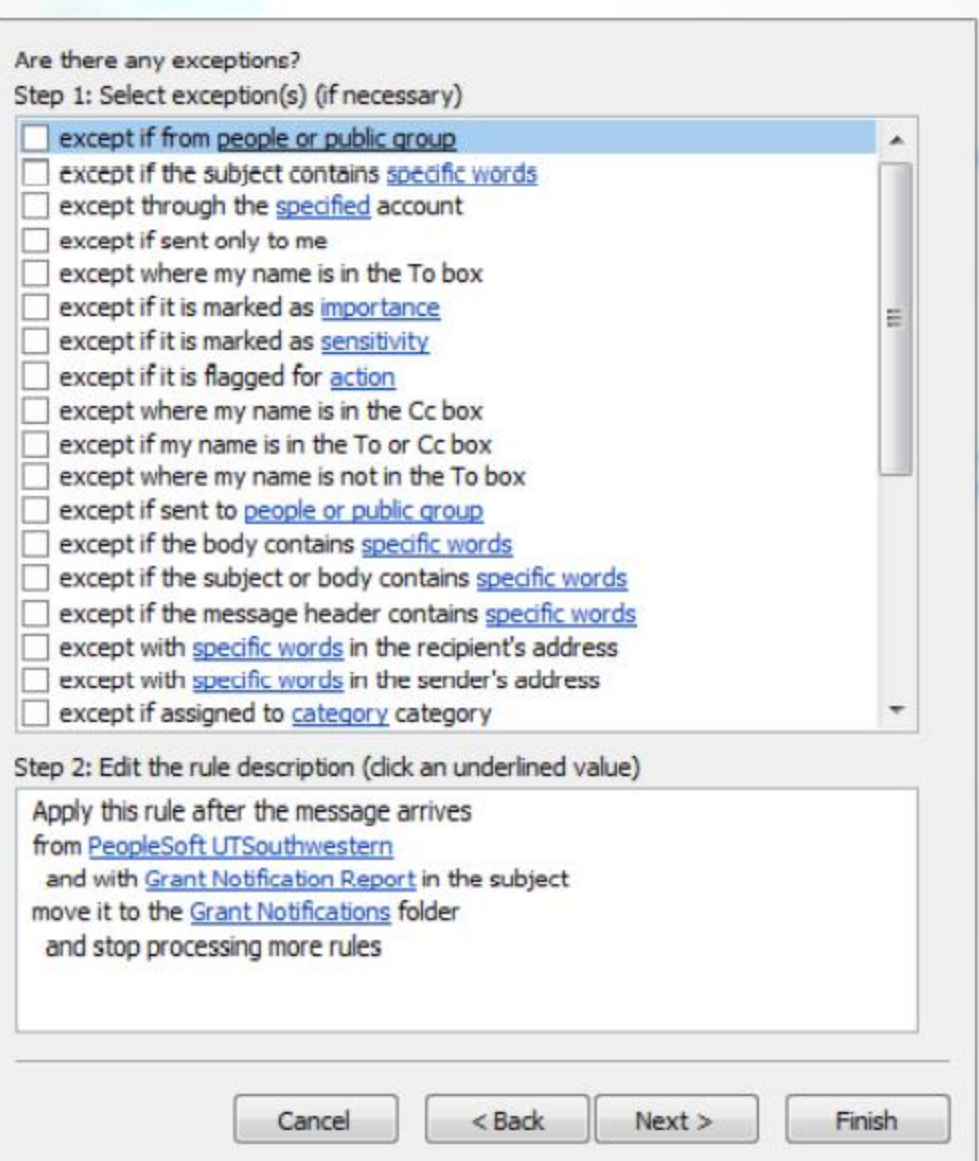

13. Click on Next

14. Type a name for the rule in the box for Step 1: Specify a name for this rule

 $\Sigma\!3$ 

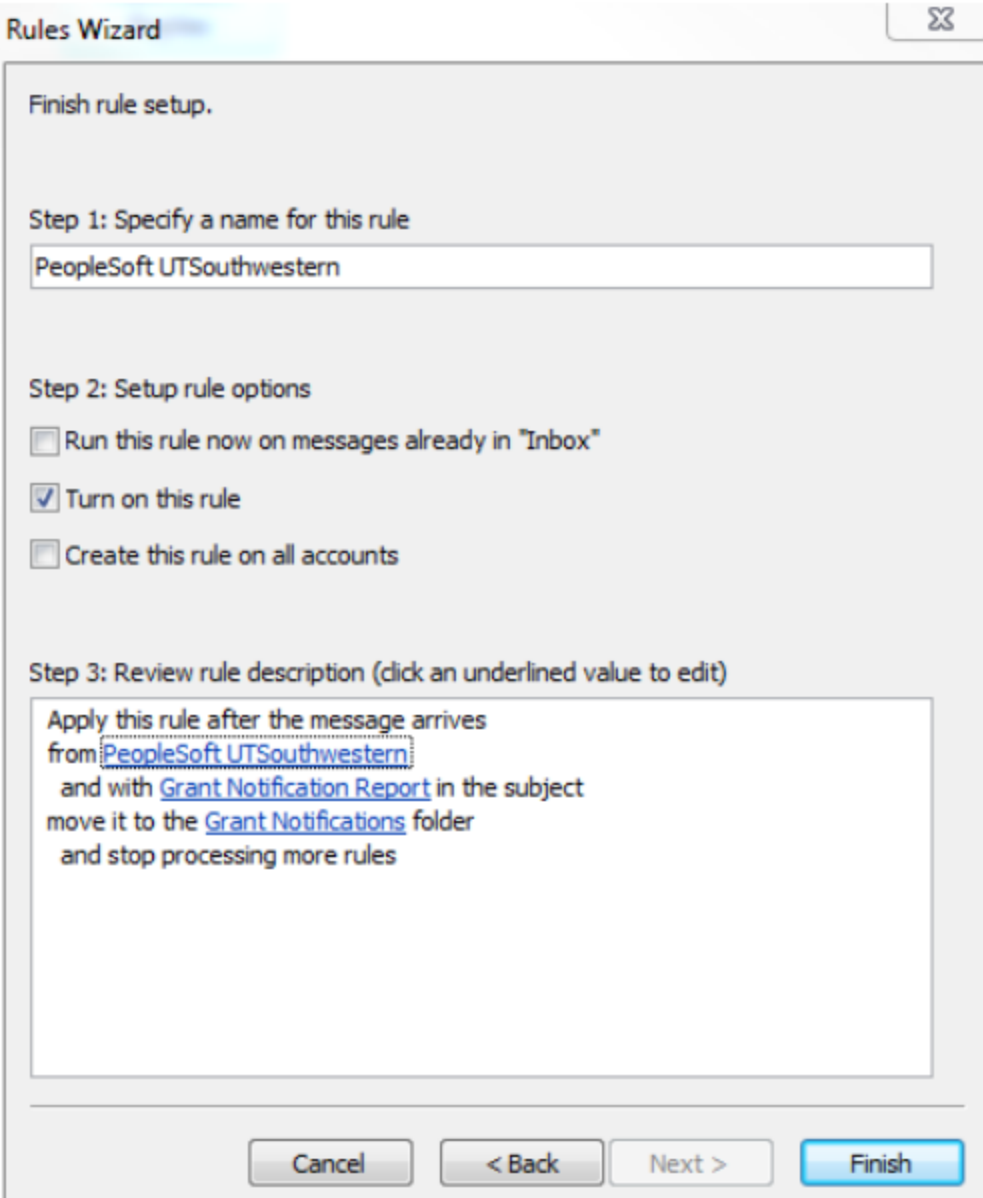

- 15. Tick the box next to Run this rule now... if you want to apply the rule to messages already received
- 16. Review the settings you have selected in Step 3: Review rule description.
- 17. When you are certain of the details of the rule and want to commit to it, click Finish.
- 18. Your rule will now appear listed, with a description of the settings, in the Rules and Alerts dialog box

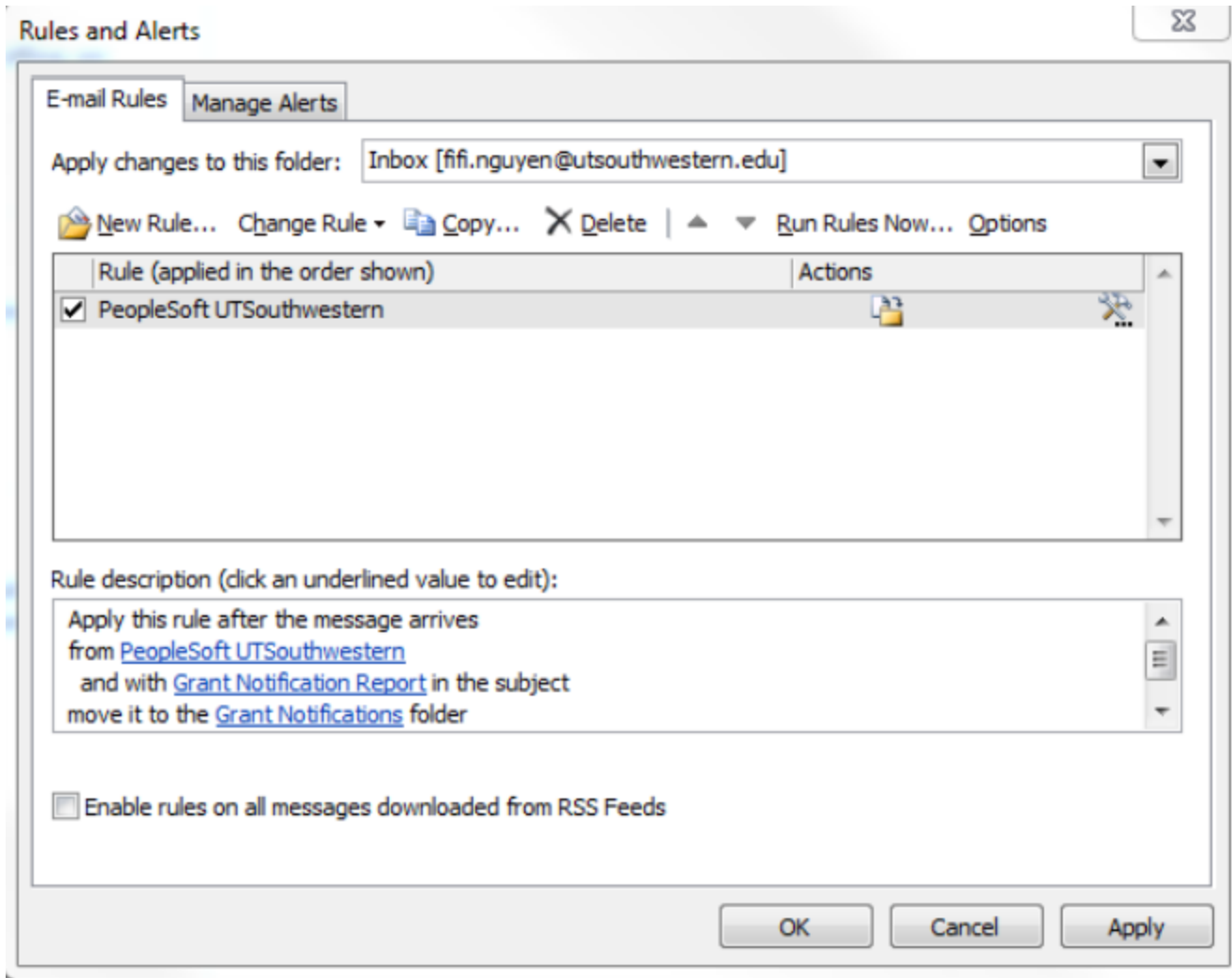

## **Version Control**

8-31-22:

• Updated screen shots and PeopleSoft naming conventions consistent with most recent PeopleSoft system updates.